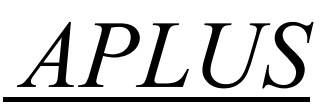

### **Sound File Format**

Starting from a sound source file, there are three steps to prepare a voice chip samples. They are:

- Sound Editing
- Sound Compile
- Voice Chip Programming

Suppose the sound comes from CD. The sound source will have format, 44100Hz sampling rate, stereo and 16Bit per sample. We must convert the sound from CD into the following format:

- Sound file in WAV or VOC format
- 8 Bit per sample
- MONO channel

Therefore we need the help of sound editing software to convert the sound source captured from CD into the required format.

The table below shows how to calculate the target sampling rate with different encoding to fit into different OTP voice chip.

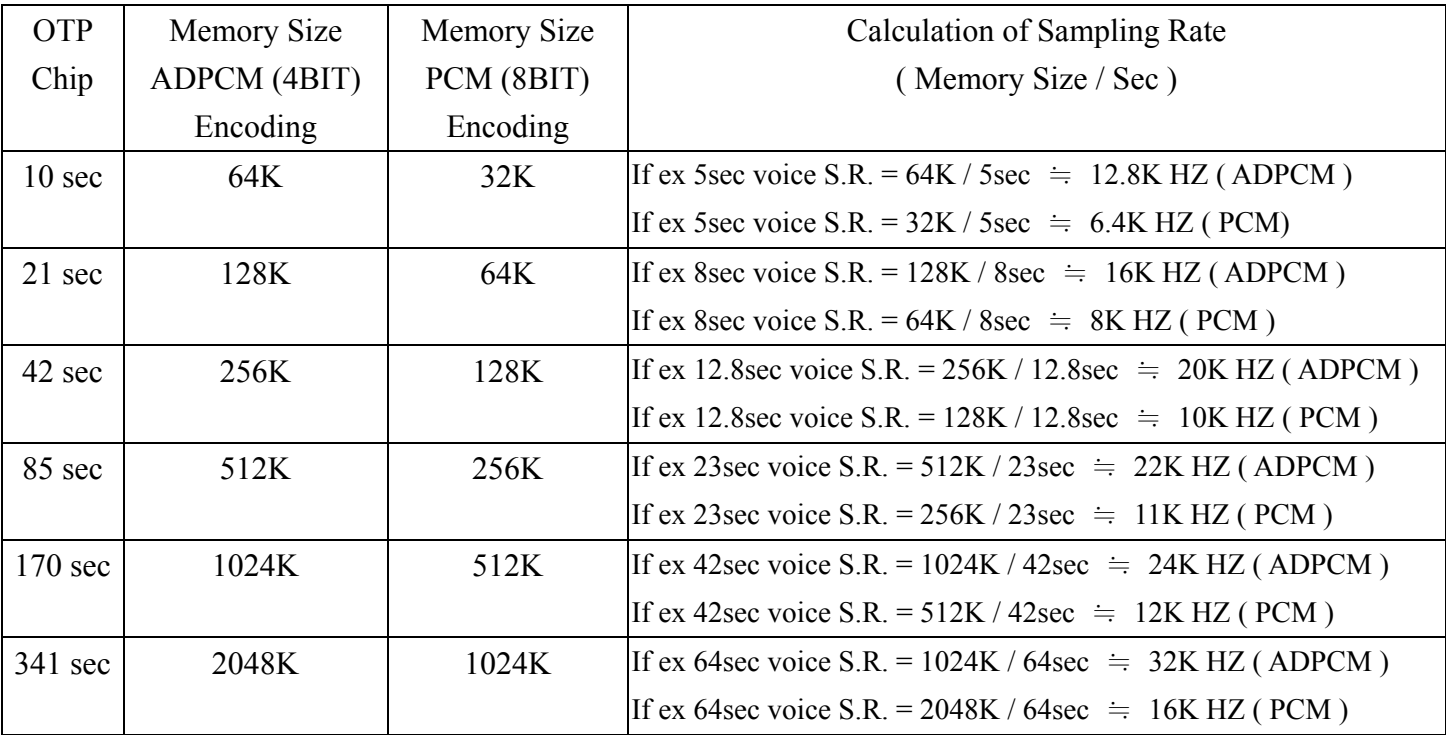

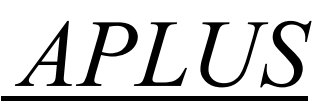

## **Voice Editing**

There are many different kinds of sound editing software available. We recommend GOLDWAVE, COOLEDIT AND SOUND FORGE.

The following example is based on the GOLDWAVE software. Use the software to open a sound file, then followed by CUT, Paste and other commands to editing the sound. Resample the sound using the sampling rate calculated from the table above. Depends on different voice and speaker, try to find a suitable sampling rate to get best quality. When finished editing, use the SAVE AS command to convert the sound into WAV, MONO 8 BIT format.

Normal, noise will be created when a sound file is sampling down into a smaller sampling rate. We usually use the following technique to reduce the noise or distortion:

● EQ, Noise Reduction, Fade in, Fade out, Volume, etc

The value setting for the above commands are not fixed. User should choose the suitable value for his/her particular sound file.

#### EQ setting example:

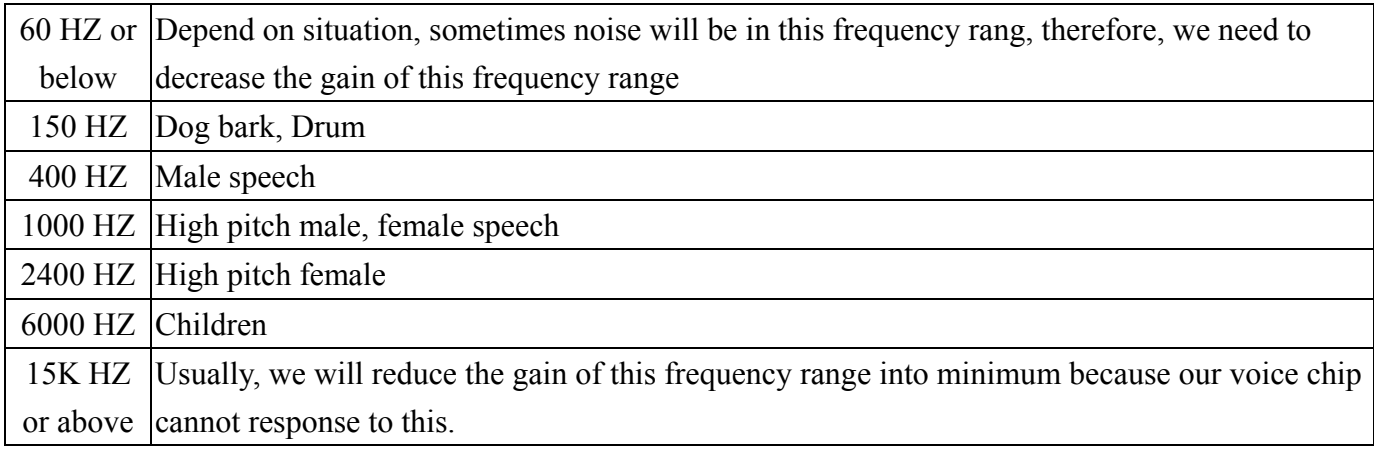

## **Compile of Sound File**

When the sound file is prepared, the **aP89W24USB** software is used to compile and convert the sound file into .DPM format data file to be programmed into the voice chip.

Procedures to Compile:

- 1. Select the suitable IC chip to be used.
- 2. Select the encoding method to be used, ADPCM or PCM.
- 3. Add the edited WAV or VOC files.
- 4. Select the speaker output to be used, VOUT <PWM> or COUT <DAC>.
- 5. Select the trigger mode to be used, CPU or KEY mode.
- 6. Select the number of voice groups.
- 7. In each voice group, select the trigger mode, LEVEL or EDGE, HOLD or UNHOLD, Retrigger or Non-retrigger.
- 8. Select OUTPUT OPTIONS. (busy/stop/led)
- 9. Double click the already added voice files into each voice group.
- 10. Click the COMPILE button to compile and save the above selected options and voice file into .DPM file.

Function:

Edge and Level Trigger:

For both Edge and Level trigger, the chip starts to play when the trigger button is pressed. For Level Trigger, if the trigger key is pressed and keep holding at the pressed position, the chip will continue to play the same sound again and again until the trigger key is released. However, if the chip is programmed to Edge Trigger, the chip will play the sound only for one time even the trigger key is kept pressing.

Hold and Unhold Trigger:

For Holdable Trigger, the chip will play only when he trigger key is kept pressing. Sound playback will stop immediatly once the key press is released. For Un-holdable Trigger, the sound section will be played to finished once the trigger is pressed no matter the trigger key is kept pressing or released.

Non-retrigger and Retrigger:

For retrigger option, the currently playing sound will be stoped and new sound section will be played when another trigger key is pressed. For non-retrigger option, new trigger action will not be granted until the

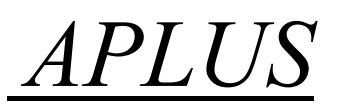

current sound section is finished playing.

PWM or COUT:

PWM output is used to drive a small speaker ( < 1/2 W speaker) directly. That means user can connect a small speaker to the VOUT1 and VOUT2 directly without adding extra circuit component. However, the sound volume will be limited. On the other hand, COUT is a current mode analog output in which at least a NPN transistor is needed as a amplifier. More high power amplifier can also be used with this COUT output to obtain larger power output.

### **OTP Chip Programming**

Go the Writer page, press the LOAD button to load the .DPM file into the software. Note the CHECK SUM value. It should be the same as the value after Compile. If it is different, that means the .DPM file is corrupted. Voice files must be compiled again. Insert the suitable chip into the PC programmer socket and press the WRITE OTP button to start the programming. Upon finished, a 100% match should be display. That means the voice chip is programmed successfully.